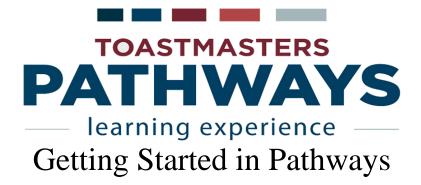

### **Accessing Pathways**

- If necessary, create a login and password at <a href="https://www.toastmasters.org/">https://www.toastmasters.org/</a>
- Select Go to Base Camp from the Pathways drop-down menu

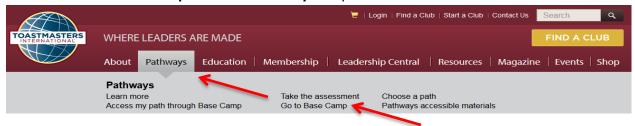

### **Choose Your Path**

Click on Continue to Path Selection in the left-hand box

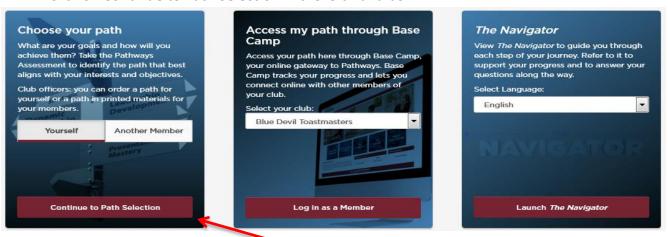

Welcome to Pathways screen

- Select ONE of the following two options:
  - Click on Take Your Assessment to select an on-line path (recommended)
  - Click on Purchase Printed Materials to buy printed manuals

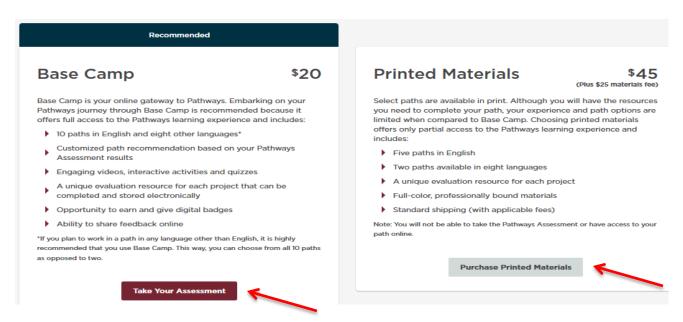

- O The new-member fee you paid to join Toastmasters pays for your path, but the printed materials will still require an extra fee.
- O Pathways will recommend three paths when you complete the assessment, but you may select any path.
- o <u>If you change your mind you may change paths once, for free, within 30 days of your initial purchase.</u>

## **Access Your Path**

Click on Log in as a Member in the Welcome to Pathways screen (above)

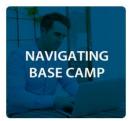

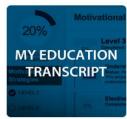

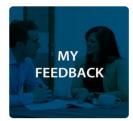

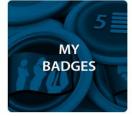

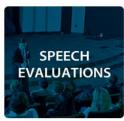

- Click on Navigating Base Camp to access videos explaining how to accomplish various tasks in Pathways.
- O Click on **Speech Evaluations** to access evaluation forms for various projects. These forms are also available inside each project.
- Click on **My Education Transcript** to access the path you just selected.

# <u>Launch Your First Project - The Ice Breaker</u>

Click on the Open Curriculum button for your path from your transcript.

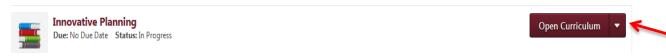

• Click on the **Activate** button to enable the Ice Breaker project, then on the **Launch** button to open it in a new window.

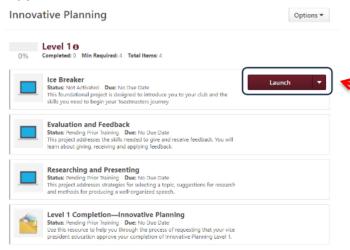

• The window will need to be resized to display the 'forward' and 'reverse' navigation arrows on the left and right sides of the slides.

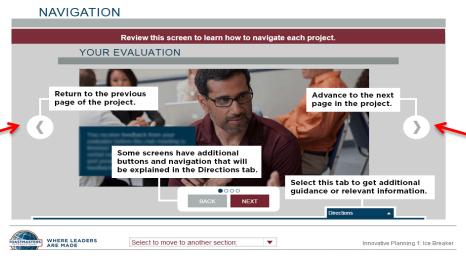

# Complete Your Ice Breaker

• Open the **Select to move to another section** drop-down at the bottom of the project, then select **Assess Your Skills - After**.

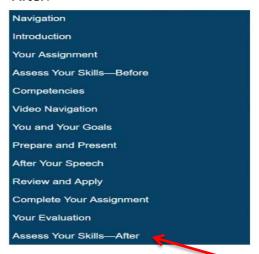

- Complete the assessment, then click on **Submit** to mark the Ice Breaker project complete and activate the other Level 1 projects. You will probably need to scroll down in the results comparison window to see this button.
- Note: Do not do this step until after you've presented your speech and received your evaluation.

Note: Use the following link to provide feedback on these procedures:

http://d37toastmasters.org/contact-us/